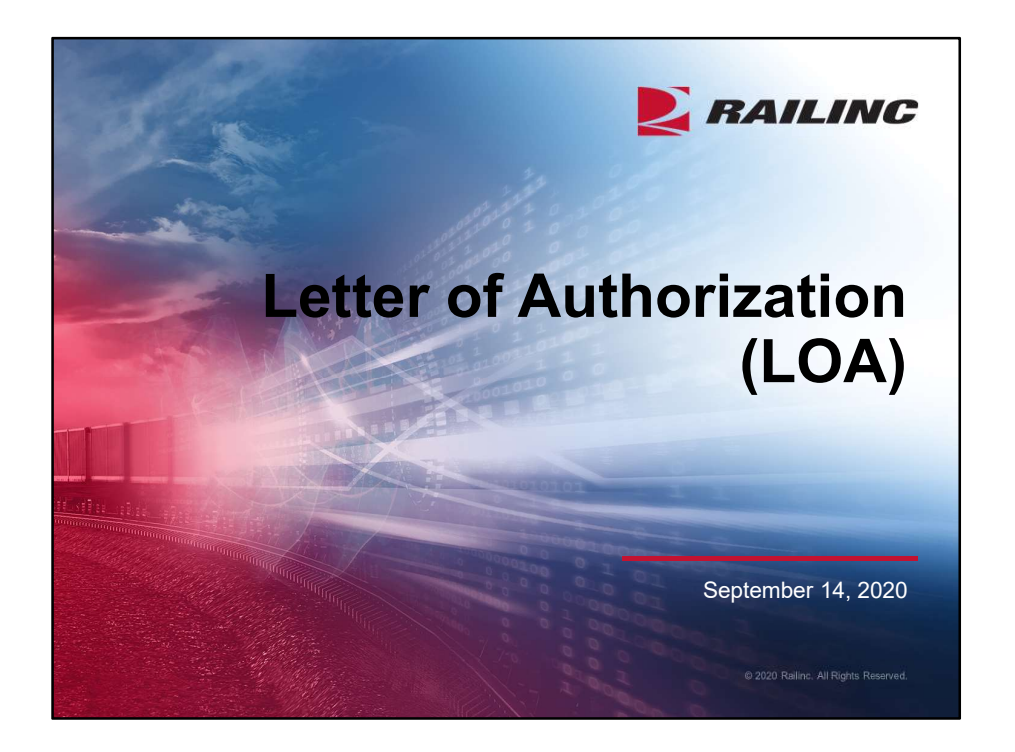

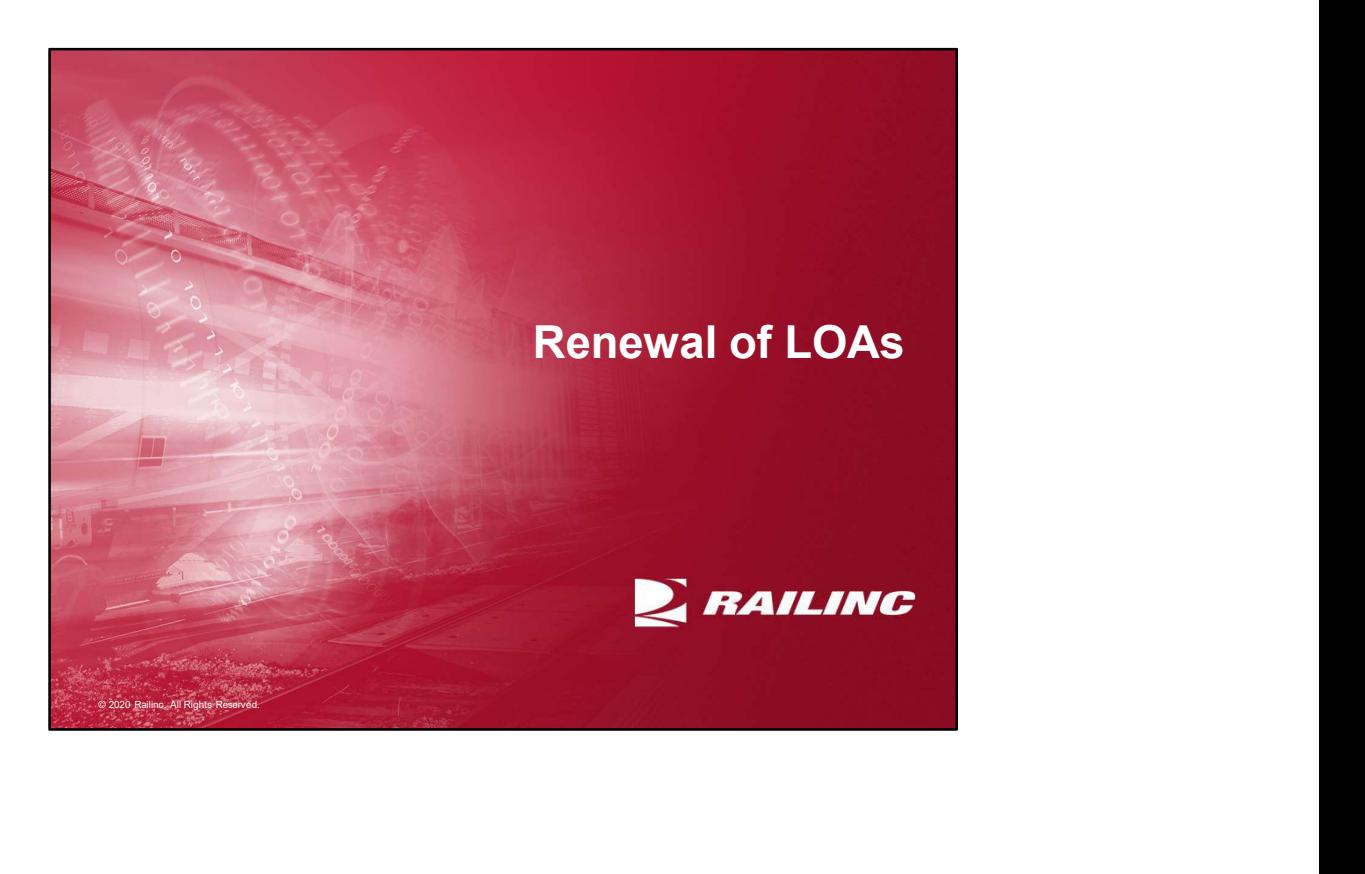

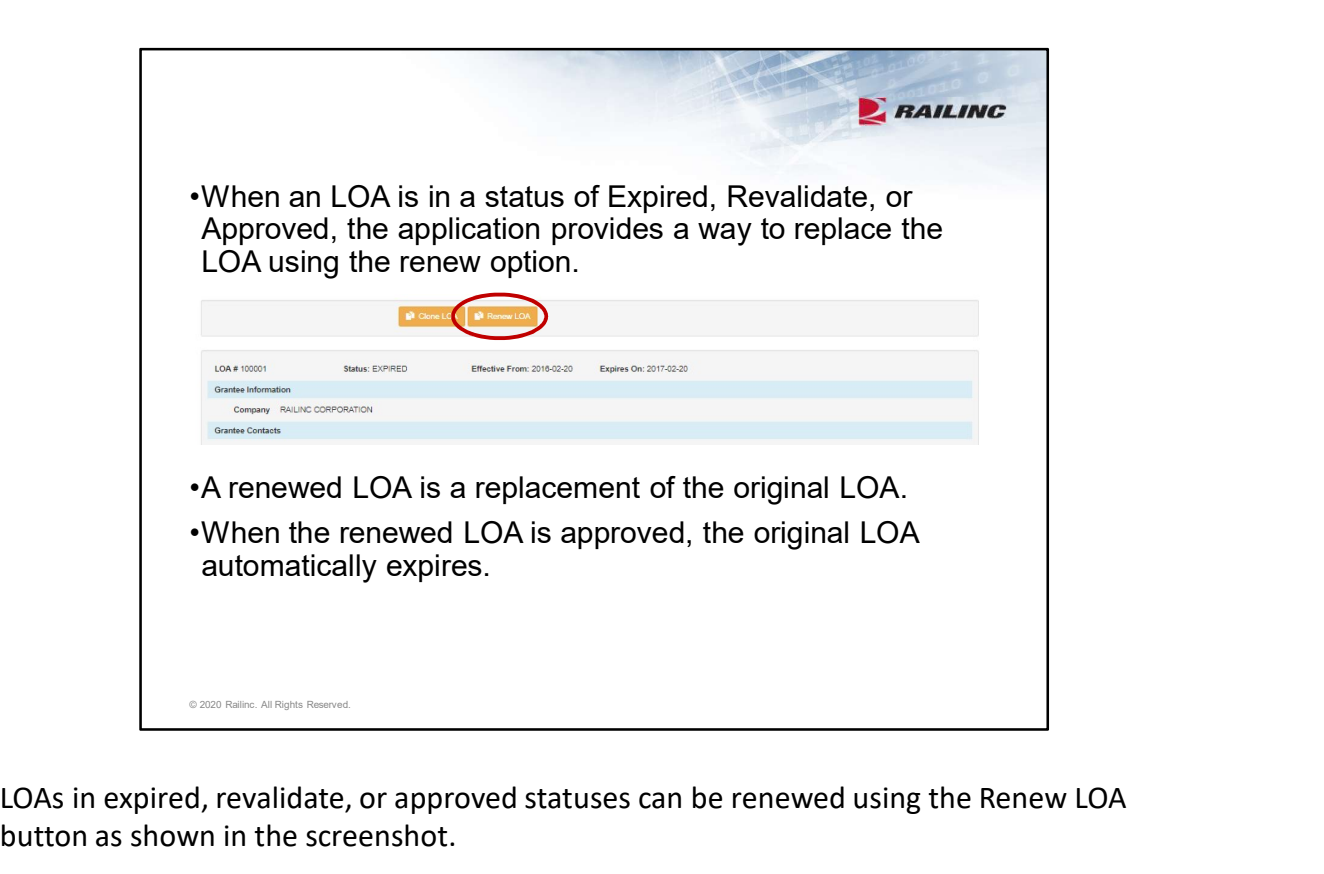

button as shown in the screenshot.

Renewed LOAs are exact copies. The renewed LOA will be given a new LOA ID, the effective date, and contact information can be updated but certain other fields can't be changed. That's going to include the Grantee, Grantor and the Categories. If these are fields that you want to update, consider using the Clone option instead.

Once the renewed LOA has been submitted the original is locked and can no longer be changed. This is to prevent discrepancies between the old and new LOAs. After approval the new LOA can be edited to update the categories if needed. Once approved, the original LOA automatically expires.

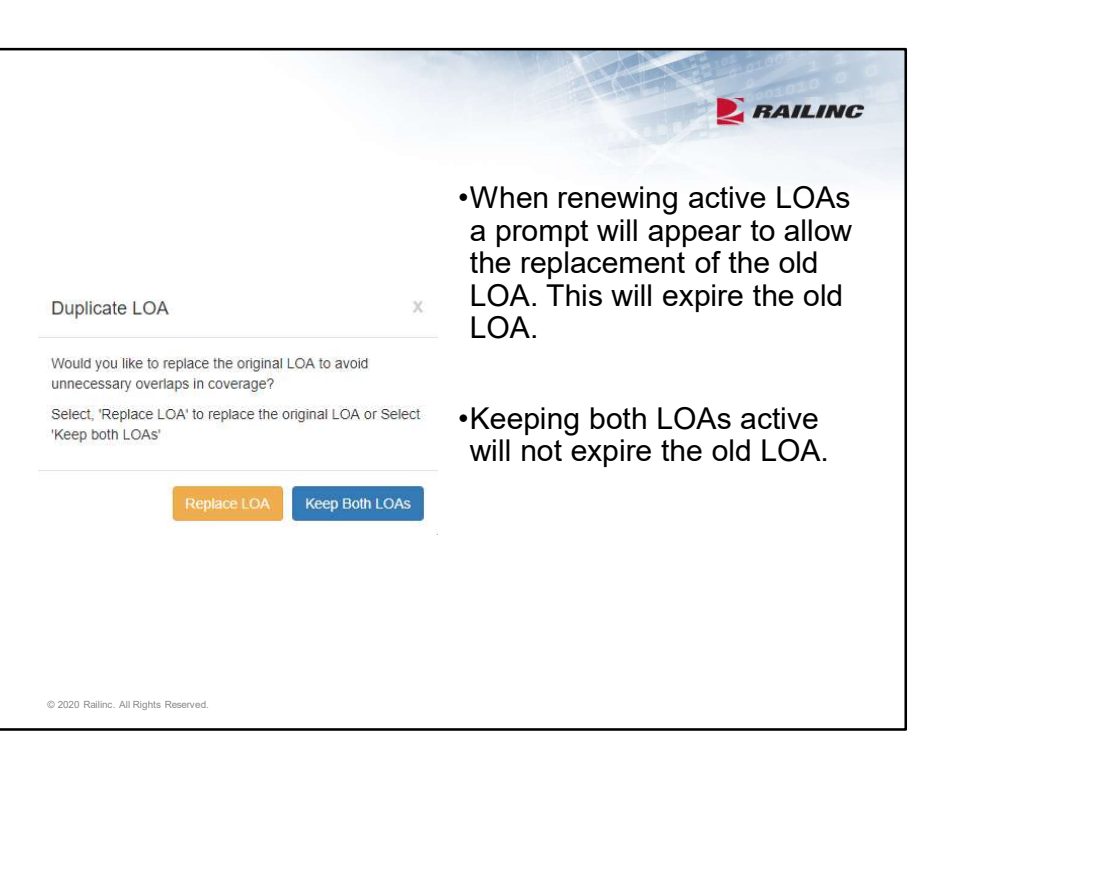

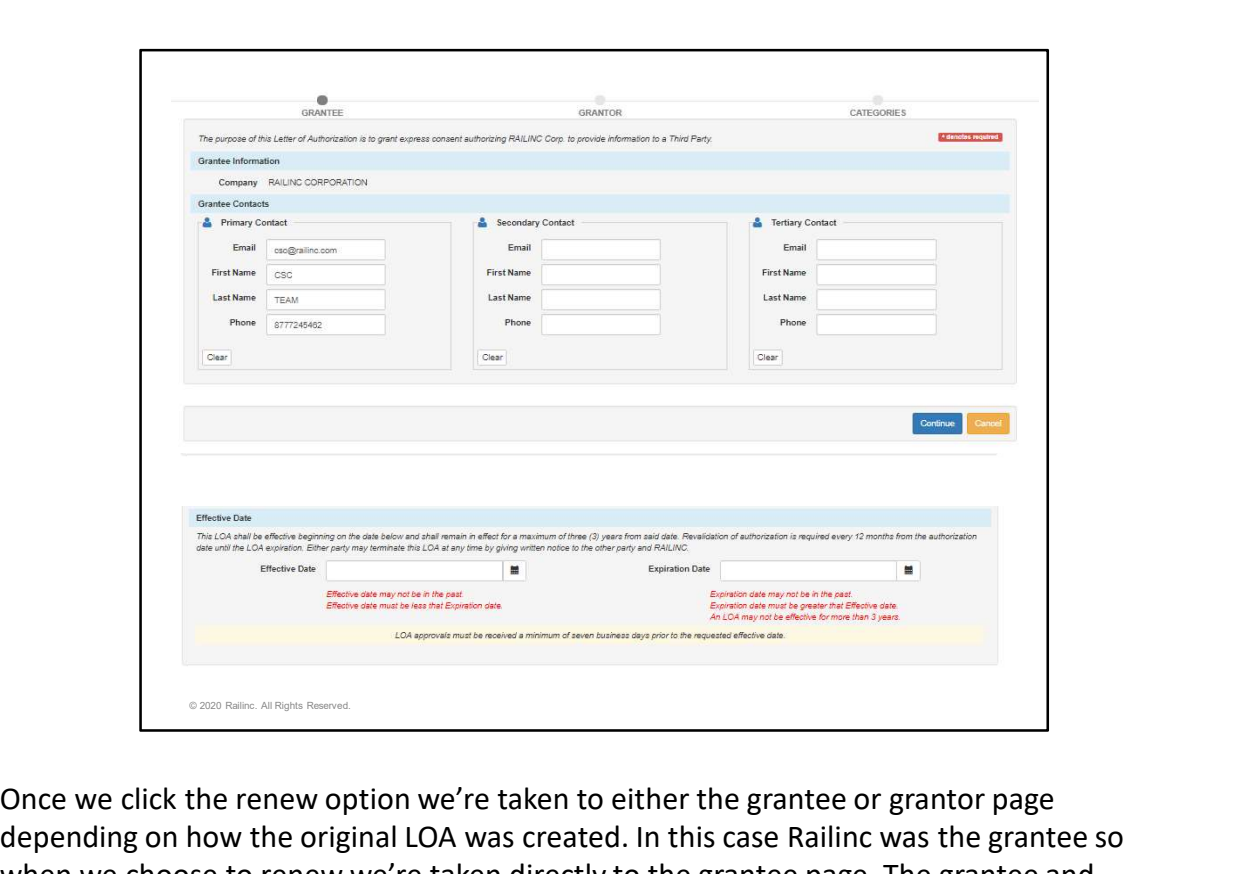

depending on how the original LOA was created. In this case Railinc was the grantee so when we choose to renew we're taken directly to the grantee page. The grantee and grantor will be automatically filled in and not open for change. The contact information will automatically be pulled from the original LOA but can be updated if needed.

In the bottom screenshot we see the next page of the LOA. Here you can update the contact information for the grantor and can enter in new effective and expiration dates. Effective dates must be current or set in the future. Expiration dates must be greater than the effective date but can be no more than 3 years in the future. LOAs must be revalidated each year.

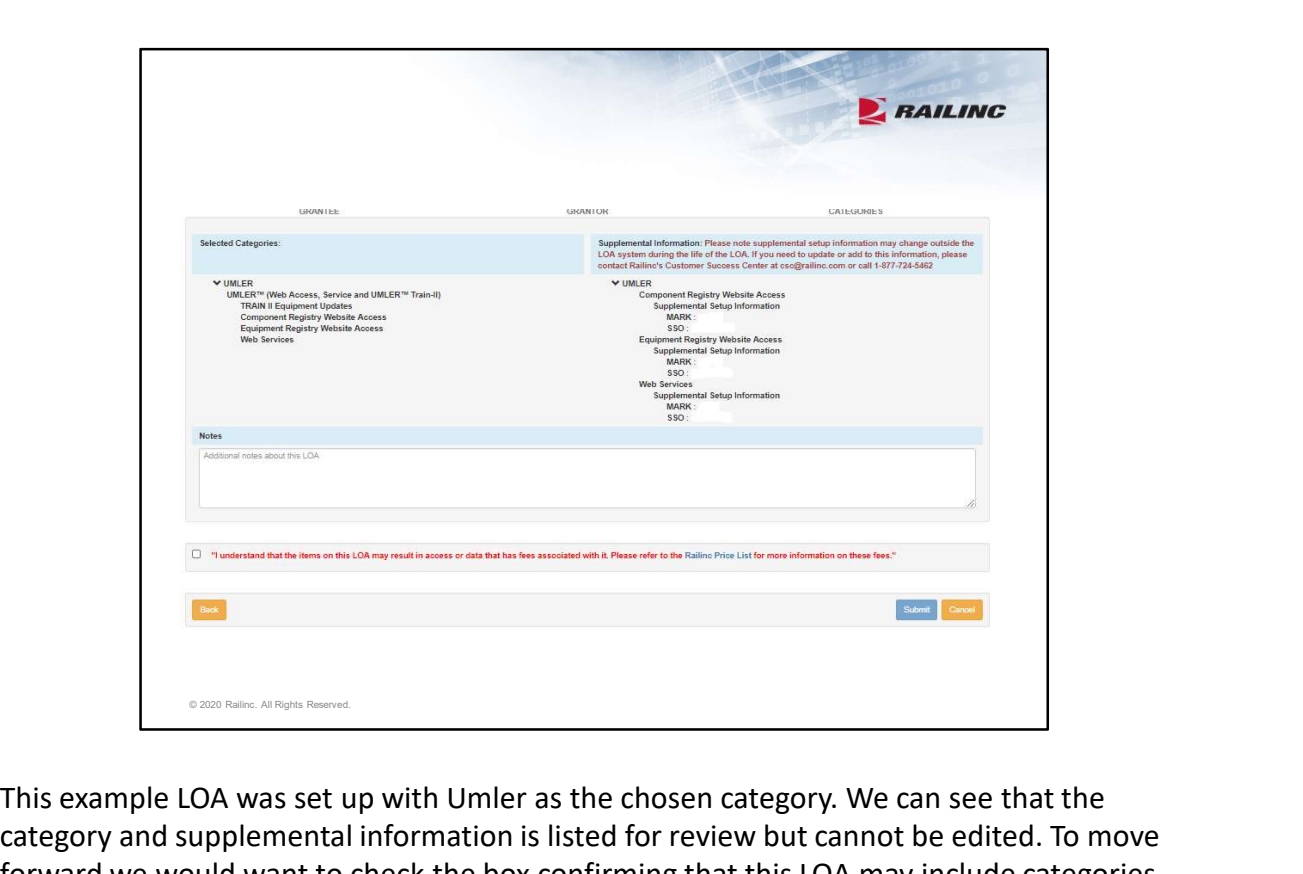

category and supplemental information is listed for review but cannot be edited. To move forward we would want to check the box confirming that this LOA may include categories with associated fees and submit. Fees for Railinc products can be viewed in the linked Railinc Price List.

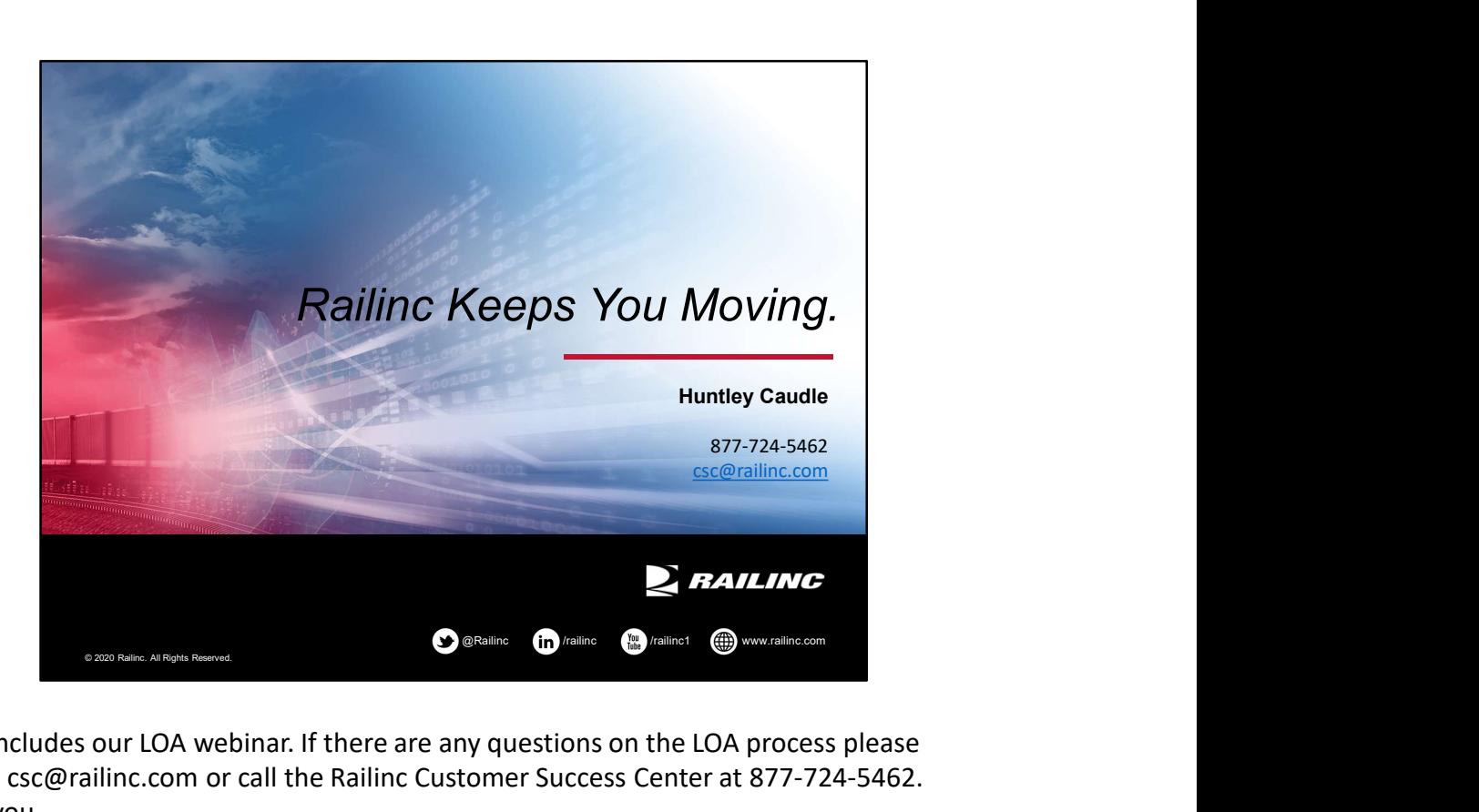

This concludes our LOA webinar. If there are any questions on the LOA process please contact csc@railinc.com or call the Railinc Customer Success Center at 877-724-5462. Thank you.